# Come prenotare il posto con Affluences?

## Per prenotare, niente di più semplice: bastano 3 clic!

Prenota dall'app mobile Affluences o sul sito: www.affluences.com

> Nella pagina della tua biblioteca, seleziona la fascia oraria desiderata e clicca su «prenota».

Prenota inserendo il tuo indirizzo e-mail e riceverai una mail per confermare la tua prenotazione.

Conferma la tua prenotazione dalla mail ricevuta (è necessaria solo per la tua prima prenotazione).

# $rac{1}{2}$ ₩ ■ 全 22% ■ 12:19 Prenota **a** Filtri Gio 16 lug Posto<sub>2</sub>  $1.23$ Posto 2 - 1o piano Ora

13:00

13:30

Sulla mobile app Affluences

#### Durata ጣି 00:30  $01:00$  $01:30$ Posto 3  $\frac{1}{2}$ Posto 3 - 1o piano Ora 12:30 13:00 13:30  $\odot$ Durata

12:30

 $\odot$ 

www.affluences.com

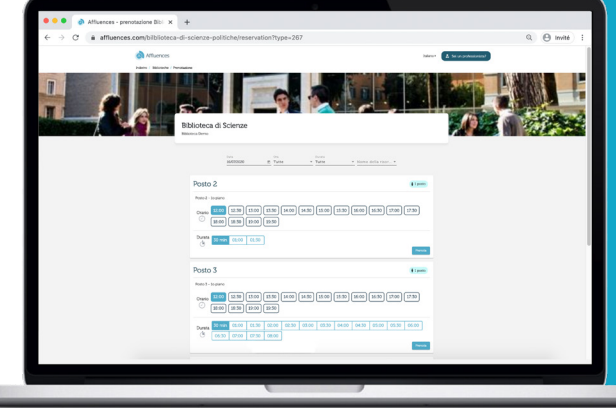

2

1

3

## Vorrei cancellare la mia prenotazione, come fare?

Basta aprire l'e-mail di conferma che hai ricevuto al momento della prenotazione e poi cliccare su «Cancella la mia prenotazione».

## Perché non ho ricevuto la mia e-mail di conferma?

Nel 99% dei casi, il problema deriva da un errore nell'indirizzo e-mail indicato a causa di un errore digitandolo o perché l'indirizzo e-mail non funziona.

Pensa anche a controllare i tuoi spam!

## Perché la mia prenotazione è stata cancellata?

Ci sono 2 possibilità:

O non hai confermato la tua prenotazione entro 2 ore dopo la richiesta cliccando sul link «Conferma la mia prenotazione» nella mail di richiesta di conferma ricevuta che hai ricevuto nella tua casella di posta elettronica.

Oppure la tua prenotazione è stata cancellata dal personale della biblioteca.

Ti consigliamo in questo caso di contattarli per ottenere maggiori informazioni.